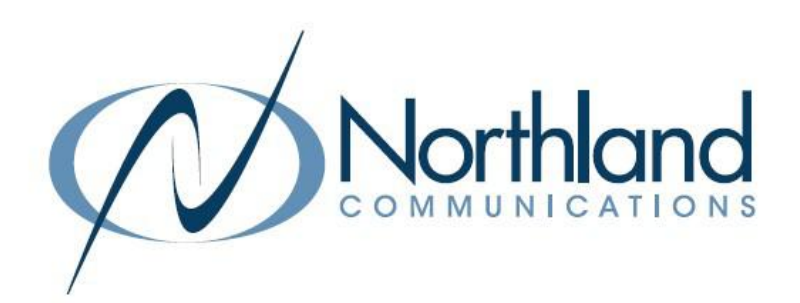

# Northland DDoS Mitigation USER MANUAL Powered by Corero Tenant Administrator

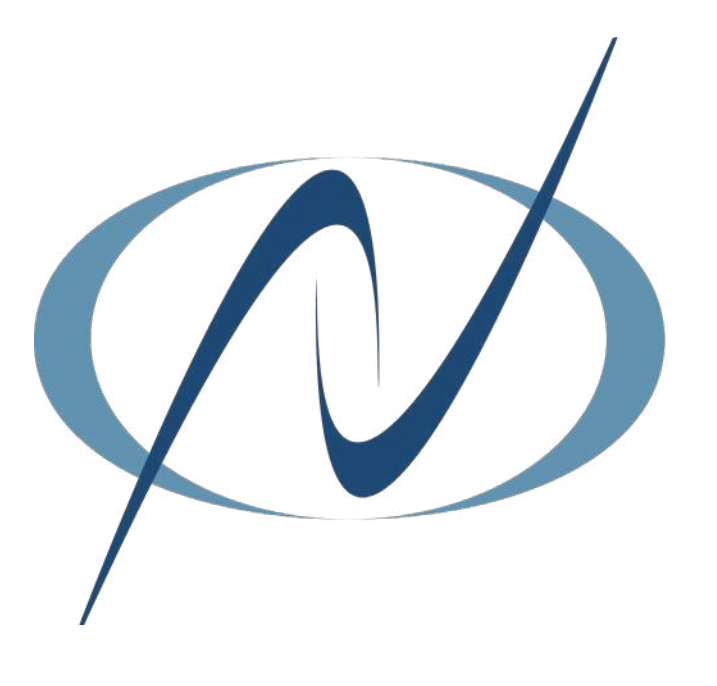

March 2023

### <span id="page-1-0"></span>TABLE OF CONTENTS

CLICK ON ANY PAGE NUMBER TO RETURN TO THE TABLE OF CONTENTS

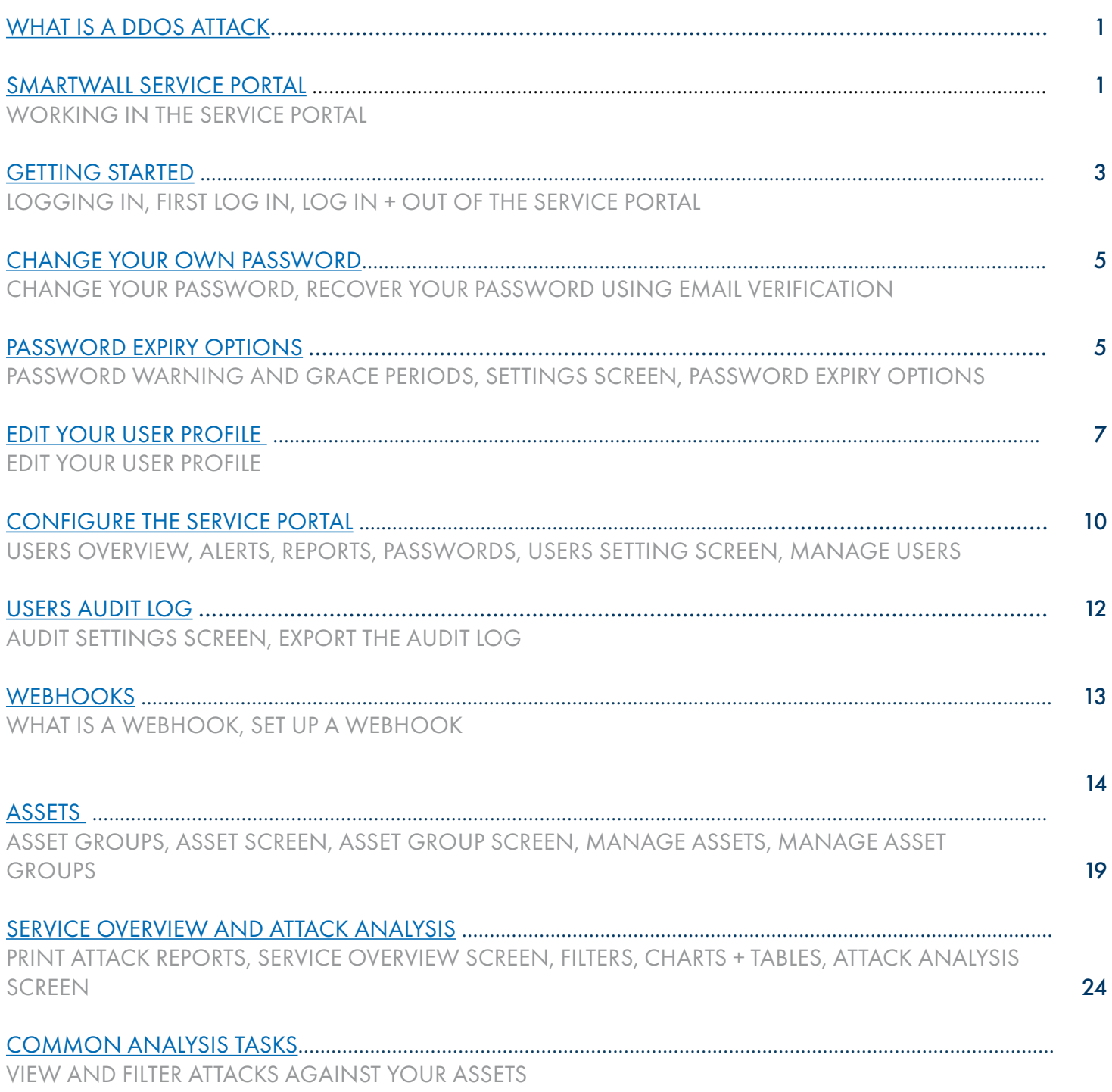

### <span id="page-2-0"></span>WHAT IS A DDoS ATTACK?

DDoS or "Distributed Denial of Service" is a cyber-attack that targets a specific IP address and attempts to flood a service, website or network with traffic in order to disrupt the service and potentially take it down. The attacker's purpose during this disruption is to navigate your network and attempt to gain access to information while the victim is struggling to figure out what is happening and get their service back up and running.

Many attacks are now multi-vector, where attackers combine one or more volumetric, or state exhaustion techniques sequentially, in an attempt to evade detection or mitigation. A volumetric attack overwhelms a network with massive amounts of network traffic to exhaust the target organization's resources. (UDP +ICMP or DNS floodig are examples) This is an ever-evolving threat and therefore an ever-evolving technology

#### NORTHLAND COMMUNICATIONS DDOS MITIGATION

While Network security is not ever 100% guaranteed, with Northland's DDoS Mitigation Powered by Corero, all traffic is routed through the Corero "SmartWall" appliances in our core network. Good traffic will return to the network while bad traffic is mitigated out. It provides continuous real time monitoring and mitigation from the traffic inbound from our upstream providers.

### SMARTWALL SERVICE PORTAL

The SmartWall Service Portal enables you to view and analyze DDoS attacks against your protected assets from a browser. You can use it to understand how many attacks you are being protected from, when they occurred, and what type of attack vector was detected. You can also use the portal to see ongoing attack mitigation, in real time.

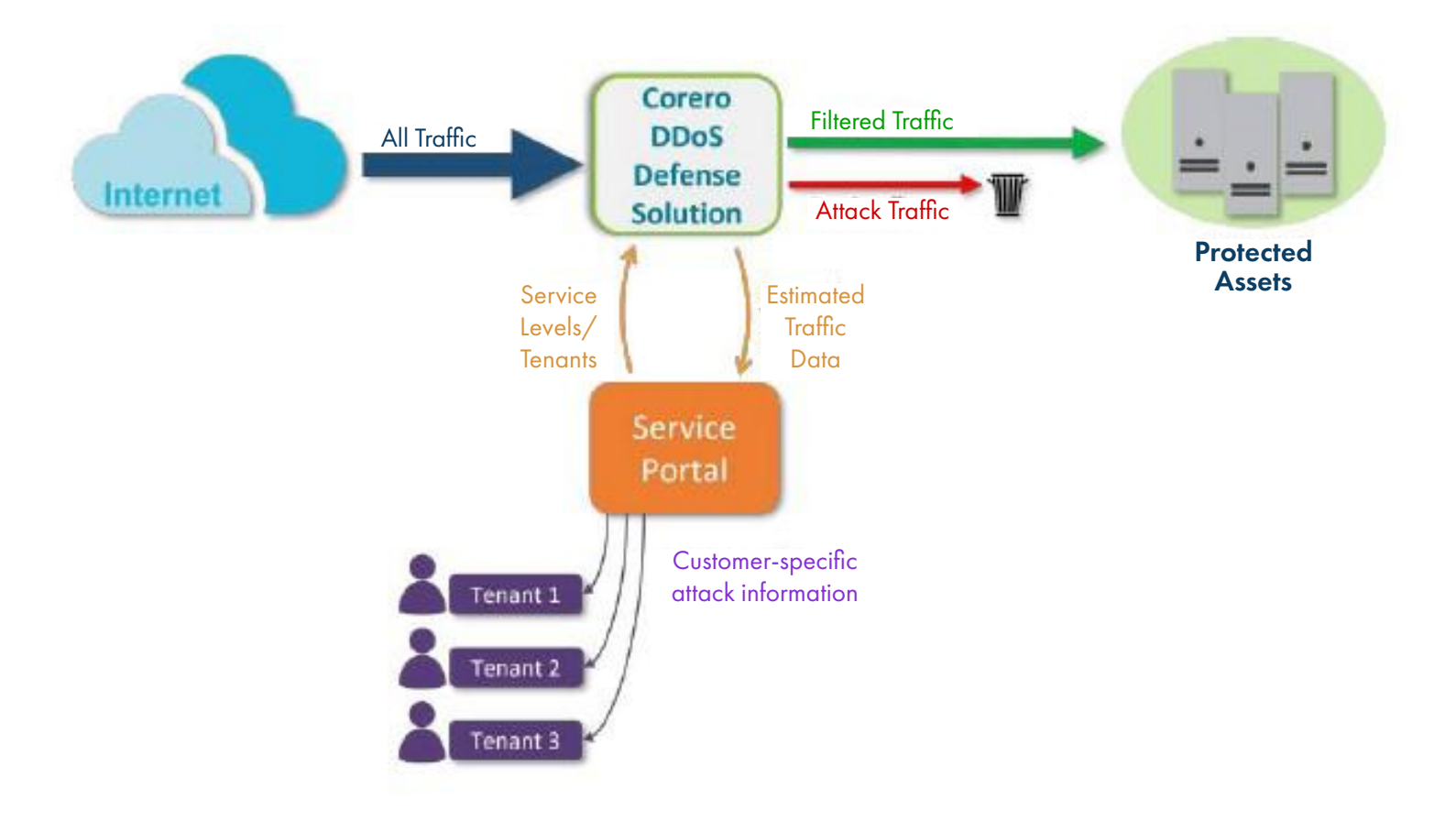

#### WORKING IN THE SERVICE PORTAL

You can access the Service Portal from any of the following supported web browsers:

- + Chrome: 88 or newer
- + Edge: 88 or newer
- + Firefox: 85 or newer
- + Safari: 14 or newer
- + Internet Explorer: not supported

The main navigation is from the main toolbar at the top of each screen. On the left of the main toolbar, you have the portal user functions and, on the right, you have system settings and account options.

Some of the portal screens such as System, also include tabs which enable you to switch between additional views.

Any fields which require input will be indicated inline, with other warnings indicated by a notification panel which appears temporarily in the bottom right corner of the screen, explaining the issue. If everything is working as expected, but there is no data to display in a table or chart, you will see a message such as "No data in this period".

### <span id="page-4-0"></span>GETTING STARTED 3

Once you have access to the SmartWall Service Portal you should log in and change your password. Then administrative users can start to configure the Service Portal for your organization.

#### LOG IN TO THE SERVICE PORTAL

Once you receive login credentials from Northland, you can access the Service Portal via the login page.

IMPORTANT: You are only allowed three failed login attempts before you must reset your password.

#### FIRST TIME LOG IN

New tenant users *do not* receive a default password. The first time you log into the Service Portal, you will use your email address and the Password Recovery feature to create your password. After that you can log into the Service Portal using your email address and the password you created.

Access the log in screen by entering [https://ddos.northland.net](https://ddos.northland.net )

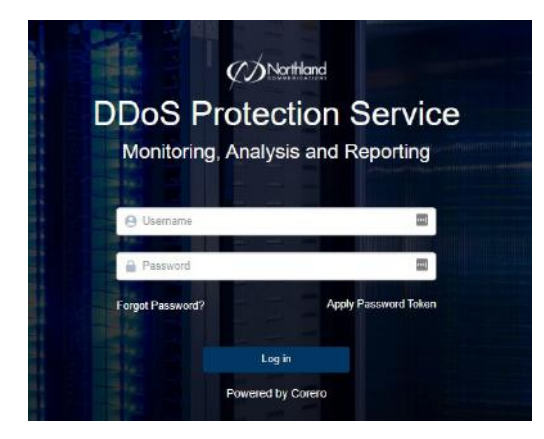

- + At the log in screen, enter your user name (email address).
- + Select Forgot Password.
- + In the Token field, enter your Reset Token.
- + Select Apply.

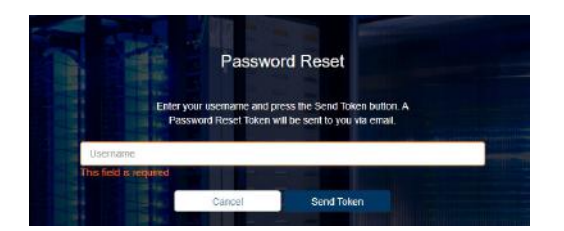

Change Password

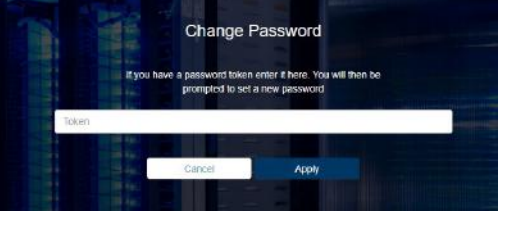

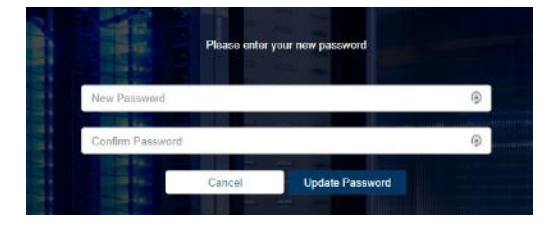

- + On the Password Reset Screen, enter the email address for your account. + Select Send Token.
- + When you receive the password reset email it will contain a Reset Token.
- + Return to the Service Portal Password Recovery in the browser.

+ In the Token field, enter your Reset Token.

- + Select Apply.
- + Enter your new password in both fields and click Update Password. + You can now log in to the Service Portal with your new password.

NOTE: A password must be at least 8 characters long; including 1 number, 1 lowercase character, 1 uppercase character and 1 special character from the following list:  $$@ # ! \% * ? & - _ - \sim .$  : () { } [ ] ?.

> Need support? Connect with us at <u>www.northland.net/support</u> or Dial 315-624-2033 to speak to a Northland Representative

#### LOG IN TO THE SERVICE PORTAL

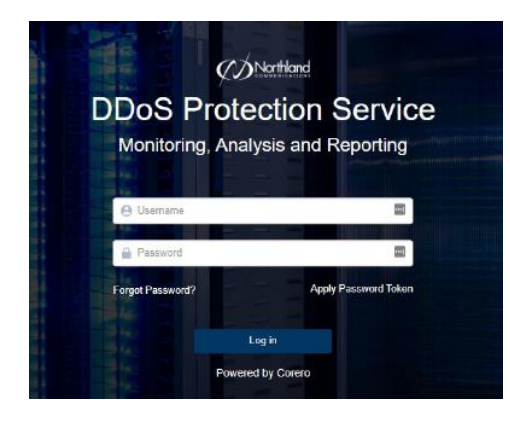

- + Go to: [https://ddos.northland.net](https://ddos.northland.net )
- + Enter your Username and Password.
- + Select Log in.
- + The Service Portal opens on the Service Overview screen.

#### SAMPLE OVERVIEW SCREEN

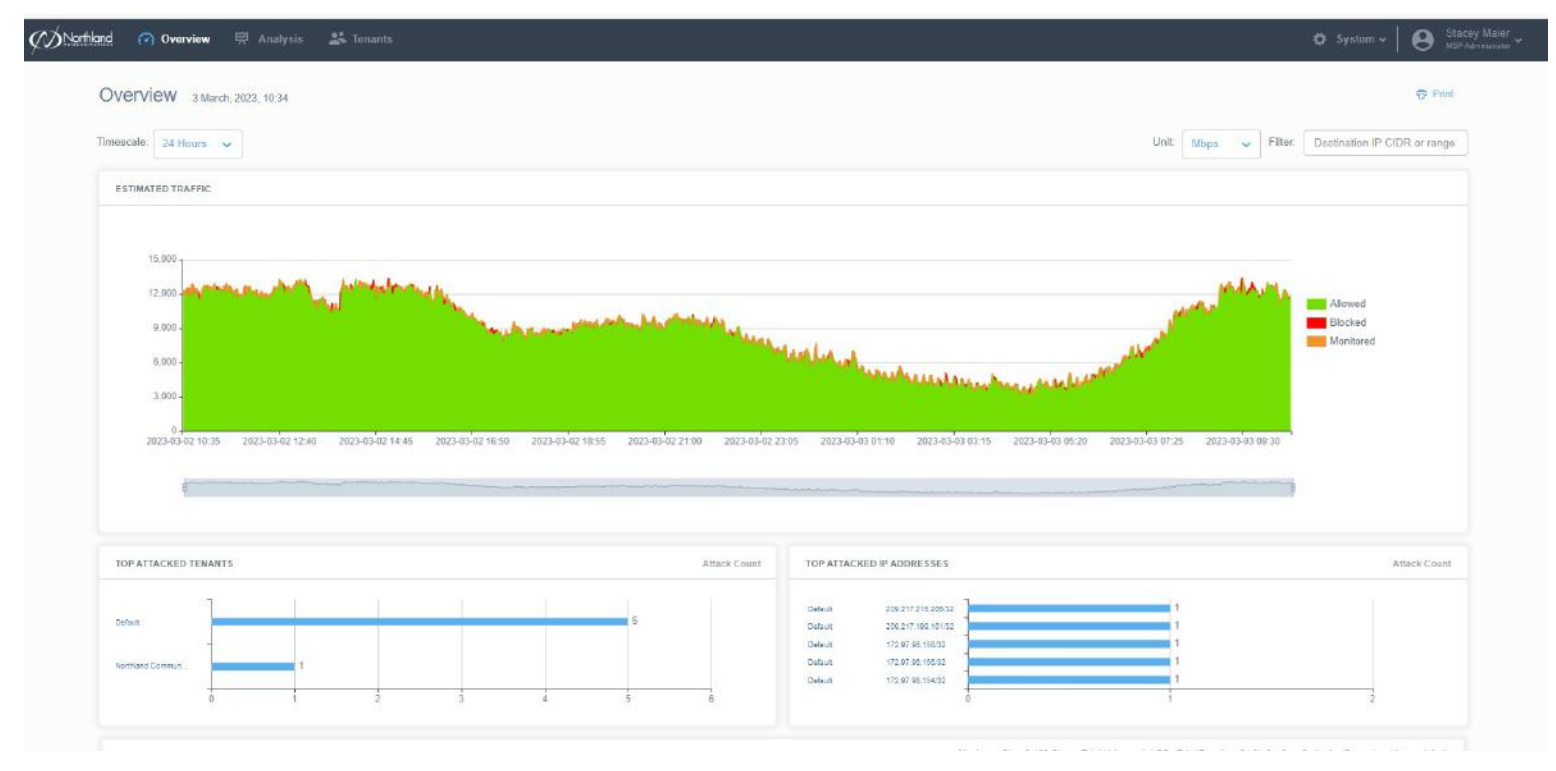

#### LOG OUT OF THE SERVICE PORTAL

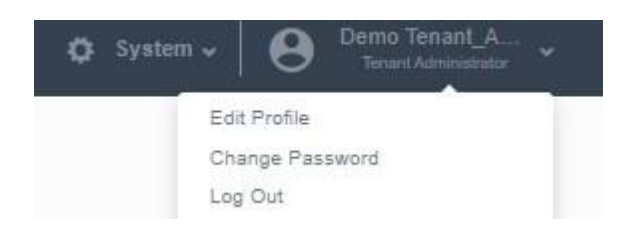

+ On the far right of the main toolbar, click your account username. + From the drop-down, select Log Out.

## <span id="page-6-0"></span><sup>5</sup> CHANGE YOUR PASSWORD

When you first access the SmartWall Service Portal, you will be using the default password provided by Northland with you account. You should change this password at the first opportunity. After 180 days, you will be prompted to change your password. If you later forget your password, you can reset it using a Reset Token sent to your registered email address.

#### CHANGE YOUR PASSWORD FROM INSIDE THE SERVICE PORTAL

- + On the right of the main toolbar of the Service Portal, click your account username.
- + From the drop-down, select Change Password.
- + Enter your Old Password.
- + Enter your new password in both the New Password and Confirm Password fields.
- + Click Update Password.
- + The next time you log in, you can use the new password.

#### RECOVER YOUR PASSWORD USING EMAIL VERIFICATION

If you forget your password, or it expires before you can change it, you can use the Password Recovery feature to reset the password in the same way you created the password when you first logged into the Service Portal.

- + At the log in screen, click Password Recovery.
- + In the Forgot Password field, enter the email address for your account.
- + Click Send Email.
- + When you receive the password reset email it will contain a Reset Token.
- + Return to the Service Portal Password Recovery in the browser.
- + In the Token field, enter your Reset Token.
- + Click Reset Password.
- + Enter your new password in both fields and click Update Password.
- + You can now log in to the Service Portal with your new password.

### <span id="page-6-1"></span>PASSWORD EXPIRY OPTIONS

For security reasons, all users in the SmartWall Service Portal must reset their password after a period of time. Northland has provisioned this for 180 days.

#### PASSWORD WARNING AND GRACE PERIODS

When a password expires, the user will no longer be able to log in to the Service Portal. To avoid this, they need to change their password during the warning period or the grace period:

+ Warning Period (15 days prior to expiration): During the warning period before the password expires, the user can change their password using

 the Change Password feature in the Account drop-down or the Password Recovery link on the log in screen. You can use notification emails and/or onscreen notifications to notify a user that they are in the warning period.

+ Grace Period (4 days after the password expires): During the grace period after the password expires, the user can still change their password using the Password Recovery link on the log in screen. They will not be notified they are in the grace period.

If a user does not change their password during the warning period or grace period, they must contact their administrator to have the password reset.

### <span id="page-7-0"></span>EDIT YOUR USER PROFILE

Northland Communications will configure the basic settings for your SmartWall Service Portal by adding the list of assets that are covered by the DDoS protection service, and by creating at least one Tenant Administrator account. As a Tenant Administrator, you can now further configure those features for your organization:

- + [Manage assets](#page-17-0)
- + Create asset groups
- + [Create user accounts for your colleagues](#page-10-0)

As well as Tenant Administrators, you can create Tenant User accounts who can view attacks and view the asset list, but not make any changes.

NOTE: When you create a named item in the Service Portal (e.g. adding an asset name), there is a 255 character limit. While Administrators are able to edit all user's details, every user is able to keep their own profile information up to date. To edit your user profile:

Administrators can also edit a user's details at System >Users. Configure the Service Portal.

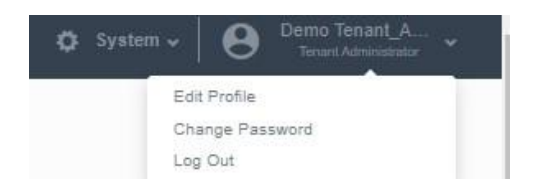

- + On the right of the main toolbar of the Service Portal, click your account username.
- + From the drop-down, select Edit Profile.

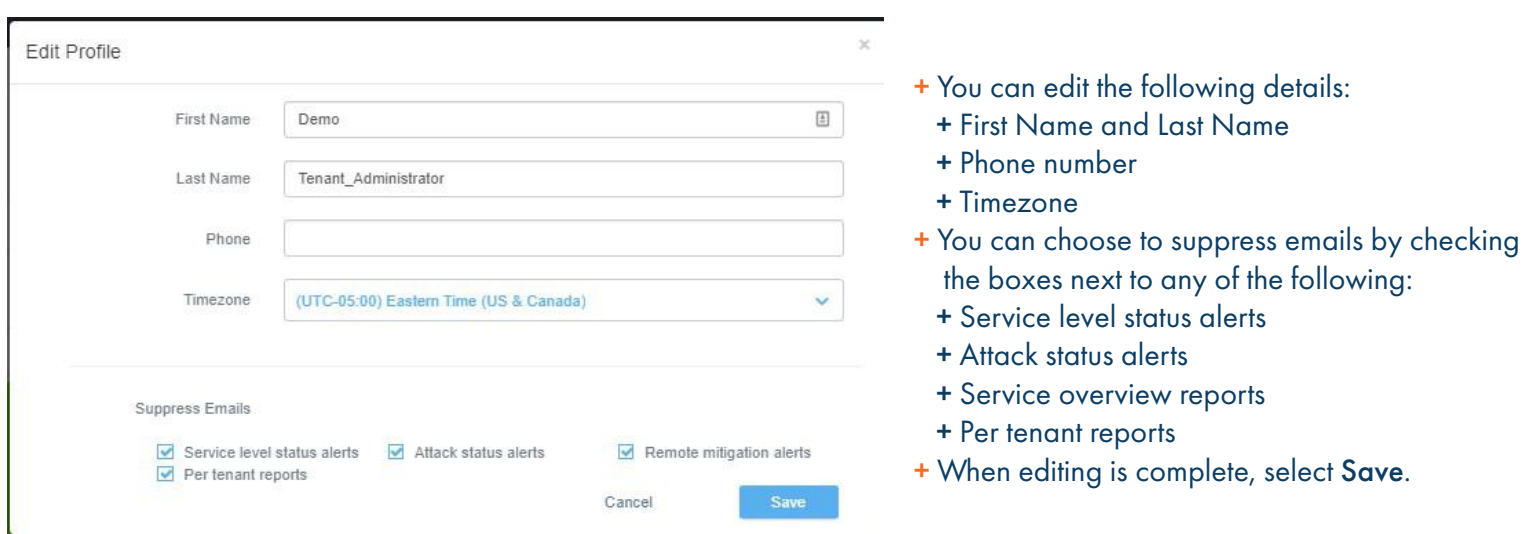

NOTE: Configuring the Service Portal must be performed by a Tenant Administrator. If you are a Tenant User, skip to **[Service Overview and Attack Analysis.](#page-19-0)** 

### <span id="page-8-0"></span>CONFIGURE THE SERVICE PORTAL

NOTE: Configuring the Service Portal must be performed by a Tenant Administrator. If you are a Tenant User, skip to [Service Overview and Attack Analysis.](#page-19-0)

Northland will have configured the basic settings for your SmartWall Service Portal by adding the list of assets that are covered by the DDoS protection service, and by creating at least one Tenant Administrator account. As a Tenant Administrator, you can now further configure those features for your organization:

- + [Manage assets](#page-17-0)
- + Create asset groups
- + [Create user accounts for your colleagues](#page-10-0)

As well as Tenant Administrators, you can create Tenant User accounts who can view attacks and view the asset list, but not make any changes.

NOTE: When you create a named item in the Service Portal (e.g. adding an asset name), there is a 255 character limit.

#### USERS OVERVIEW

Users can access the SmartWall Service Portal using their individual account credentials. Initially, there will be at least one Tenant Administrator account, created for you by Northland. A Tenant Administrator can create additional users for the tenancy, who can be Tenant Administrators or Tenant Users:

- + Tenant Administrator: Can view traffic data, analyze attacks, manage assets, and manage other Tenant Administrators and Tenant Users.
- + Tenant User: Can view traffic data, analyze attacks and view the asset list.

#### ALERTS

Northland Communications can choose to send emails to users when an event that they may need to be aware of occurs. For each type of alert they can choose to send an email to Tenant Administrators, Tenant Users, or both.

+ Service level alerts: Northland sends an email when you exceed your service level's maximum mitigation rate. + Attack status alerts: Northland sends an email when an attack occurs against one of your assets.

NOTE: You can choose to suppress alerts for specific users if you don't want them to receive these alert emails.

#### REPORTS

Northland Communications can send out reports on a regular basis which summarize all the mitigated attacks against your assets, in a set time period. The reports are created as PDFs and will be sent out to user's registered email addresses. Northland can choose to send this report to Tenant Administrators, Tenant Users, or both.

NOTE: You can choose to suppress reports for specific users if you don't want them to receive the report emails.

#### PASSWORDS

For security reasons, all users in the Service Portal must reset their password after 180 days.

Before the password expires, users should receive a notification of their upcoming expiry day and instructions to change the password using the Change Password feature in the Account drop-down or the Forgot Password? link on the log in screen. If Users do not change their password before the expiry date, they will be unable to access the Service Portal and must contact their administrator to change their password.

#### USERS SETTING SCREEN 8

You can navigate to the Users tab of the System Settings Screen by clicking System on the main toolbar.

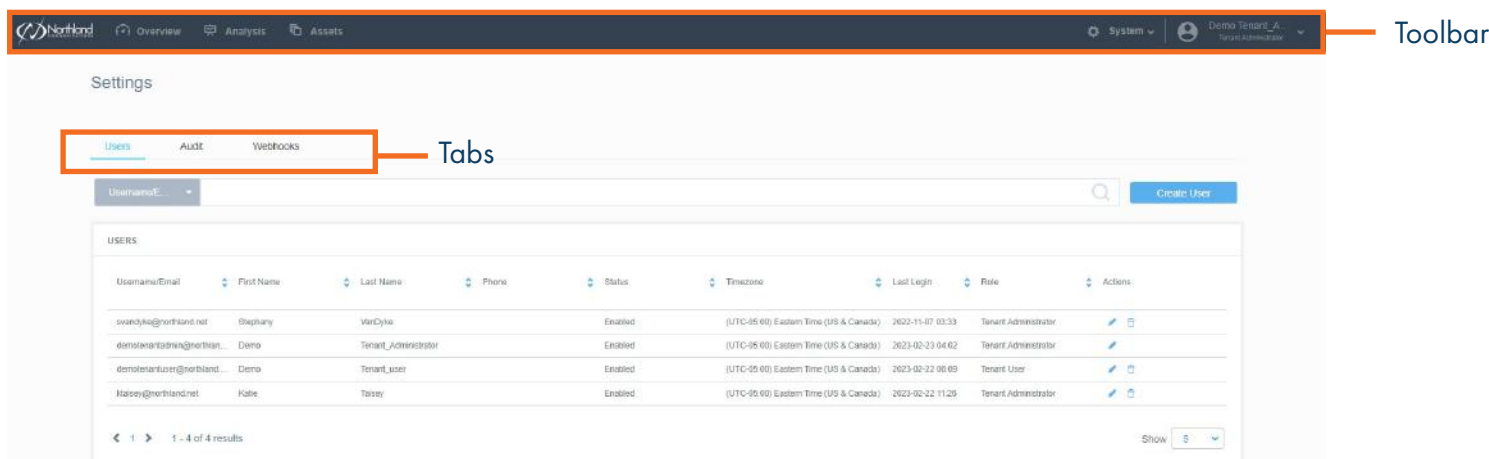

The Search bar and drop-down at the top of the user's screen enables you to search for specific attacks. You can select one of the following categories and type a search term:

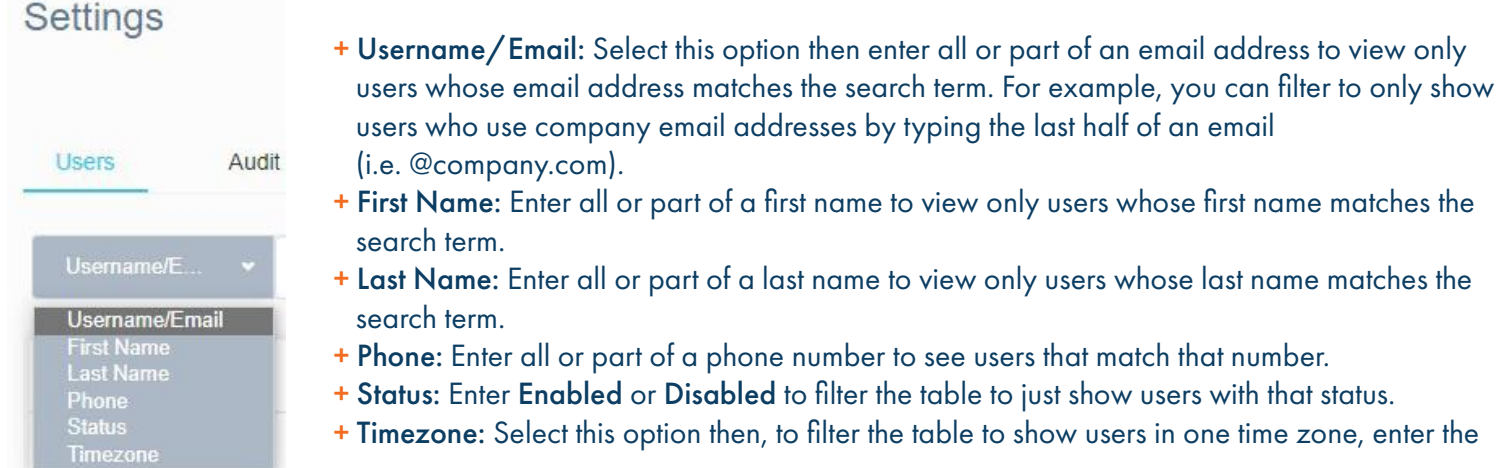

The users table contains the following information for each user:

- + Username/Email: The user's email address, which is also the username they must enter to log in to the Service Portal.
- + First Name: The user's first (or given) name.
- + Last Name: The user's last (or family) name.
- + Phone: A contact telephone number for the user.
- + Status: Whether this user account is Enabled or Disabled. If a user account is listed as Disabled, the user will not be able to access the Service Portal.
- + Timezone: Which time zone the user is normally based in.
- + Last Login: The last time and date when the user logged into the Service Portal.
- + Role: The user's role: Tenant Administrator or Tenant User.
- + Tenant: The name of the tenancy this user belongs to.
- $+$  Edit the selected user.
- + Delete the selected user

### MANAGE USERS  $\boxed{9}$

From the Users Table, as a Tenant Admin user, you can create new users and delete user accounts you no longer need. You can also edit user accounts to update details, change a user's role, or enable/disable their user account.

IMPORTANT: If you delete all of your Tenant Administrator accounts you will need to contact Northland Communications to ask them to create a new one for you.

#### <span id="page-10-0"></span>CREATE A NEW USER

- + From the main toolbar of the Service Portal, click System.
- + Click Create User.

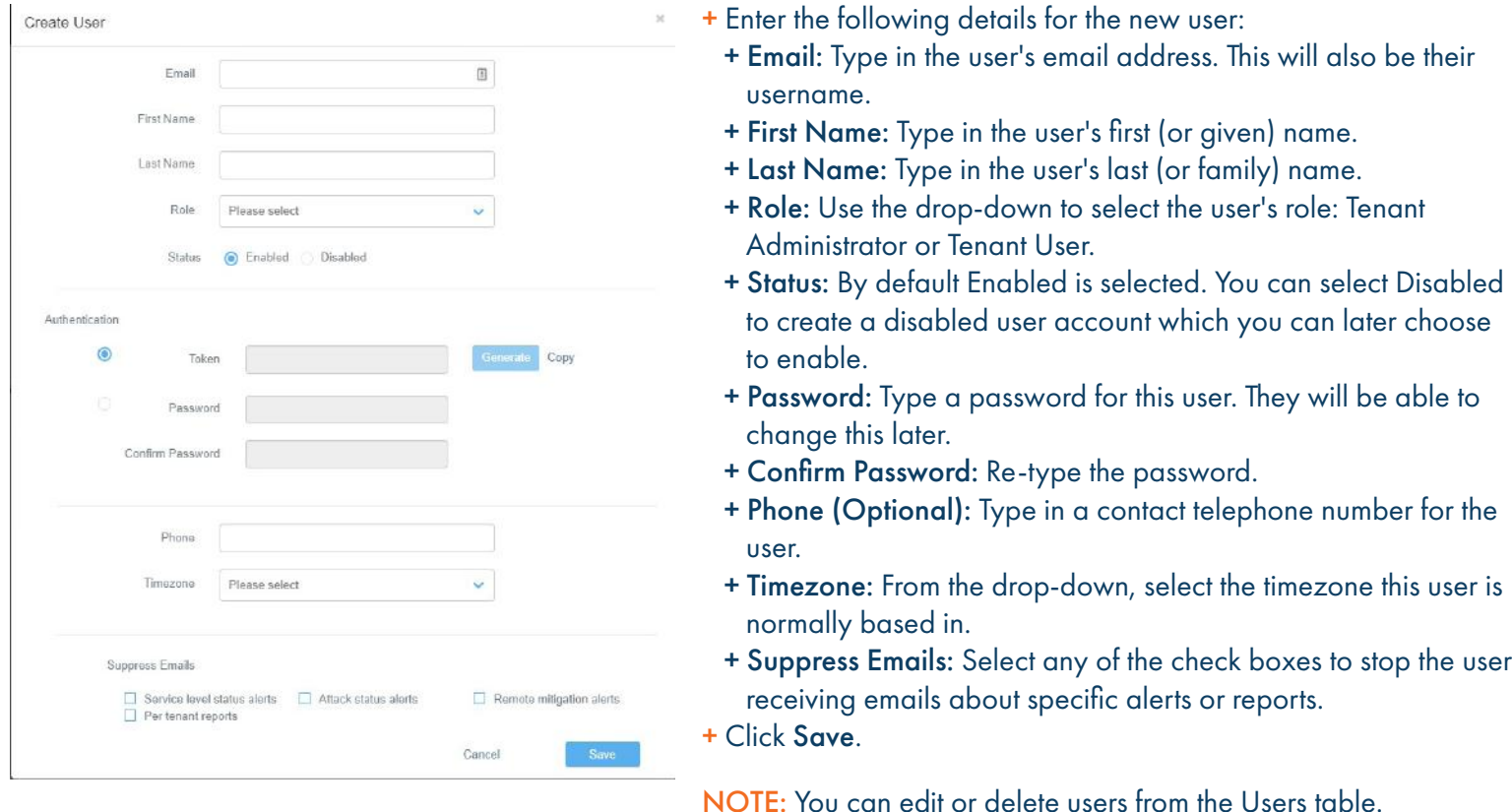

#### UNLOCK A USER ACCOUNT

If a user has had their account locked, due to login mistakes for example, the tenant admin can unlock the account from the users table.

- + From the main toolbar of the Service Portal, click System.
- + Locate the locked user in the table.
- + In the actions column, click the unlock icon.

### <span id="page-11-0"></span>USER AUDIT LOG

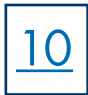

To view user activity on your SmartWall Service Portal you can use the audit log to see a list of every user action performed on the portal.

Search the log by date and time to find out which user performed a task on a specific day or search the log by username, to view everything a specific user has done. You can combine these filters to see what a specific user was doing at a specific time.

#### AUDIT SETTINGS SCREEN

You can navigate to the Audit tab of the System Settings Screen by clicking System on the main toolbar then the Audit tab.

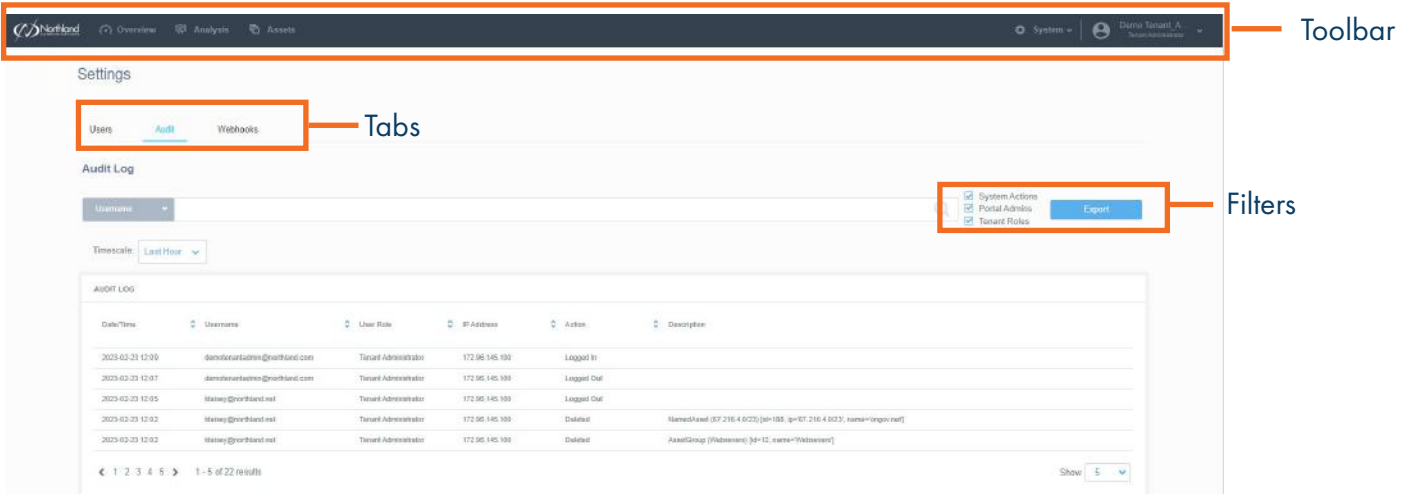

The Search bar and drop-down at the top of the Audit tab enable you to search for specific actions. You can select one of the following categories and type a search term:

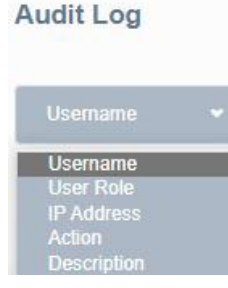

- + Username: To find all actions performed by a user, select Username and type a search term to only display entries which contain the search term in the username field.
- + User Role: To find all actions by users with a specific user role e.g. all actions performed by Tenant Administrators in the selected time period.
- + IP Address: To find all actions performed from an IP address, select IP Address and type a search term to only display entries which contain the search term in the IP Address field.
- + Action: To find all instances of a specific action e.g. Logged In.
- + Description: To find all instances of a specific description term appearing in the audit log.

Next to the search bar, you can use the checkboxes to filter your results:

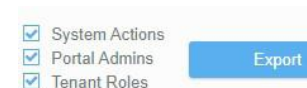

- + System Actions: Show or hide all actions performed by the System, rather than actions tied to a user (e.g. a server restart).
- + Portal Admins: Show or hide all actions performed by Portal Administrators.
- + Tenant Roles: Show or hide all actions performed by Tenant Administrators and Tenant Users.

You can use the Timescale filter drop-down to view actions from a specific time period:

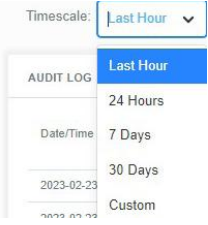

- + Last Hour: Only data from the last hour.
- + 24 Hours: Only data from the last 24 hours.
- + 7 Days: Only data from the last 7 days.
- + 30 Days: Only data from the last 30 days.
- + Custom: You can use the date/time fields to set a start date and time in the first field then an end date and time in the second field. The table then shows only data from that time period.

#### EXPORT THE AUDIT LOG

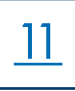

You can export the Audit Log as a .csv file. Any filters you apply to the Audit Log are used to filter the .csv file before it is created.

Above the Audit log is the Export button, which you can use to download the current view of the audit log as a .csv file. Note: Any filters applied to the Audit log, at the moment you press Export, will affect the exported audit log. For example, if you set the timescale to 7 days and click Export, you will get a .csv file containing the last 7 days actions. The audit log displays a list of the actions within the selected time period and, if you choose to, that were performed by the searched for user. It contains the following information for each action:

- + Date/Time: When the action occurred.
- + Username: The user who performed the action.
- + User Role: The role of the user who performed this action.
- + IP Address: The IP address from which the user accessed the Service Portal.
- + Action: What action was performed.
- + Description: Further details of the action. If the description is truncated, hover over this field to see the full text.

+ Apply any filters you require to the Audit Log.

To export the Audit Log:

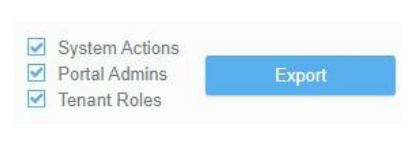

- + From the main toolbar of the Service Portal, click System.
- + Open the Audit tab.
- + Click Export. + A .csv file of the filtered Audit Log will now download in your browser. It will look similar to the one pictured below. You can then sort and manipulate the data.

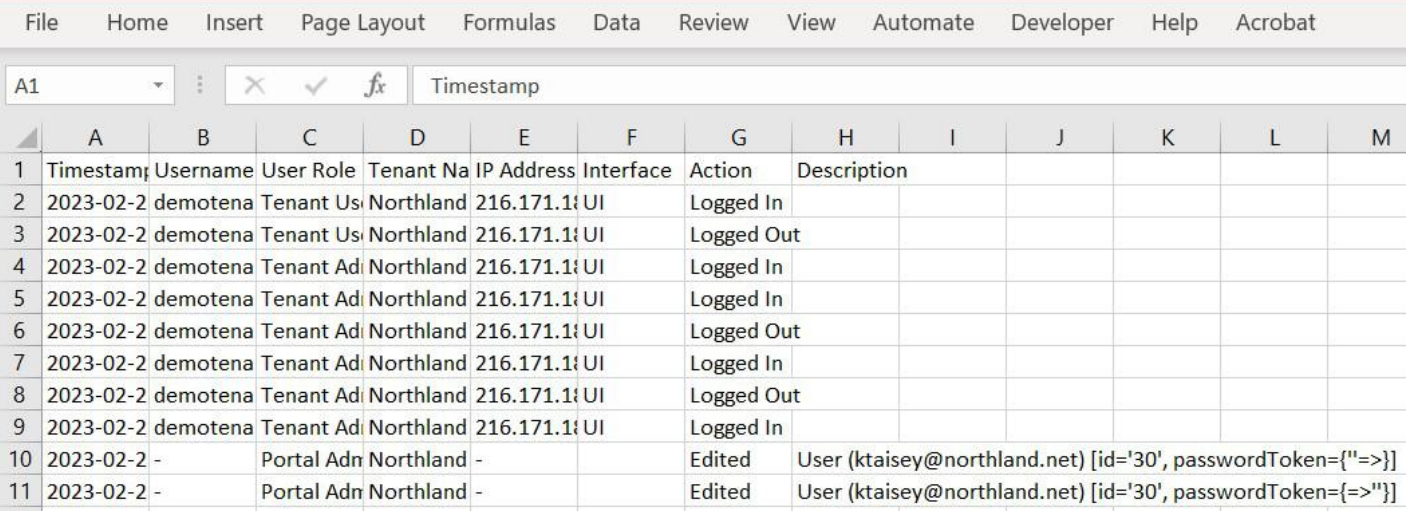

### <span id="page-13-0"></span>**WEBHOOKS**

#### WHAT ARE WEBHOOKS

Webhooks are one of a few ways web applications can communicate with each other.

It allows you to send real-time data from one application to another whenever a given event occurs. What a webhook does is notify you any time someone checks in, so you'd be able to run any processes that you had in your application once this event is triggered.

The data is then sent over the web from the application where the event originally occurred, to the receiving application that handles the data

#### WEBHOOKS SETTINGS

Northland can configure the Service Portal to send the users in your tenancy alerts when you exceed your service level's maximum mitigation rate, when an attack against you starts or stops, or when your traffic is affected upstream by a Remote Mitigation.

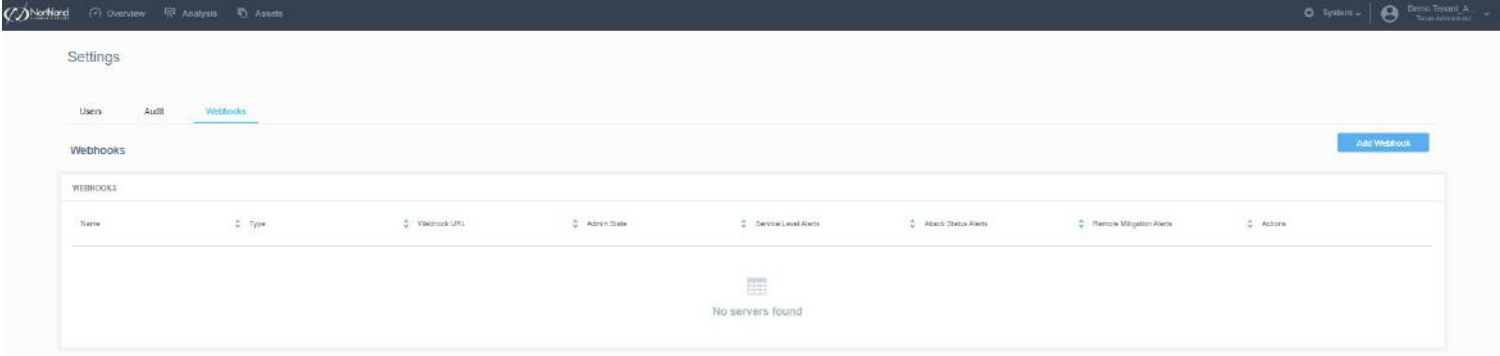

#### SETUP A SLACK OR TEAMS ALERT

You need to create a webhook to send Service Portal alerts to Slack or Teams.

#### ADD A WEBHOOK

- + From the main toolbar, select System.
- + Open the Webhooks tab.
- + Enter a Name for this Webhook.
- + Type the URL of your Slack/Teams incoming Webhook URL.
- + In the Type dropdown, select Slack or Teams.
- + Use the following check boxes to select which alerts you want to send to this channel:
	- + Send Attack Alerts
	- + Send Service Level Alerts
	- + Send Remote Mitigation Alerts
- + By default, new Alert Channels are enabled upon creation. You can change the Admin State to Disabled if you don't want them enabled.
- + (Optional) Test your configuration is correct by sending a test message to the selected channel.
	- + Click Send Text Message...
	- + in the Text field, enter your test message.
	- + Click Send.
	- + Check the channel to make sure the message arrived as expected.
- + When you are satisfied with the configuration, click Save.

NOTE: On the Webhooks table, you can use the action buttons to edit or delete an existing Webhook.

### <span id="page-14-0"></span>ASSETS

An asset is an entity protected by the DDoS service, which is defined by one or more IP addresses (an asset can be anything from a single appliance to a whole network). When the SmartWall Service Portal account for your organization was created, Northland populated a list of your protected assets within their network. The attack traffic you see in the System Overview and Attack Analysis screens, is defined by the destination IP addresses in your asset list.

The assets added to your asset list by Northland are called Assigned Assets and you can use the Asset View drop-down, on the Asset Screen, to view all of your Assigned Assets.

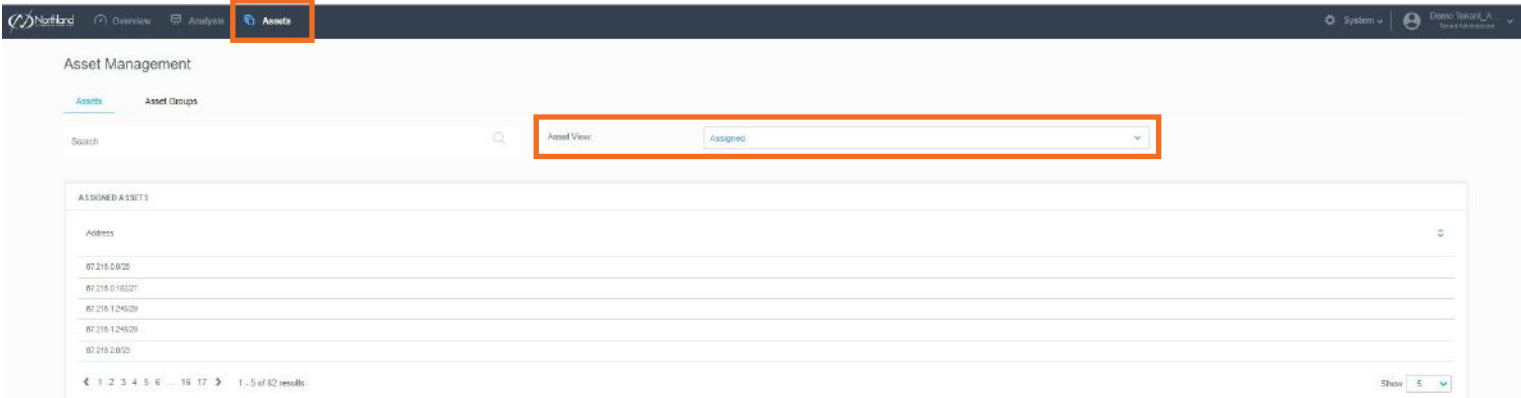

To enable you to track certain IP addresses or ranges, you can identify them as Named Assets. The name you give them will appear in the charts, alerts, and reports whenever the IP address, or an address in the Named Asset range is attacked. For example, if you have multiple websites, you may want to associate the website names with each IP Address to enable you to quickly spot which website has been attacked. You can use the Asset View drop-down to view all of your Named Assets.

You can "nest" Named Assets: within a Named Asset, smaller ranges or single IP addresses can also be identified as Named Assets. For example, you may wish to create a Named Asset for a geographical location (e.g. "London"), and then also create Named Assets for each server within that location (e.g. "Server1\_LDN", "Server2\_LDN", etc). You could then choose to view all your information for the London Colo by using the "London" named asset, or just the information for a single server in that location using "Server1\_LDN". In tables and reports, the most specific asset name is shown (e.g. "Server1\_LDN" would appear rather than "London" in this example).

Northland can also add and modify Named Assets.

NOTE: Named assets cannot overlap one another. A nested Named Asset must be contained entirely by the Named Asset above it.

#### ASSET GROUPS

You can organize assets into groups. Once you create a group, you can edit a Named Asset to assign it to a group. The Asset Groups tab then enables you to view all the IP addresses associated with each group. Alternatively, you can type the group name into the Search bar on the Assets tab to filter the table to only show assets in that group.

Example: You may have a few similar services you want to keep track of together. You could create a Named Asset for each service, and then add all of those Named Assets into an asset group. The asset group name will then appear with the Named Asset name on charts, reports, and alerts when an IP address in that group is attacked.

Your provider can also add and modify asset groups.

Tip: You can also use the search bar in the Overview and Analysis screens to locate information about a Named Asset using the name or asset group.

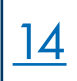

#### ASSETS SCREEN

To navigate to the Assets tab, click Assets on the main toolbar then the Assets tab.

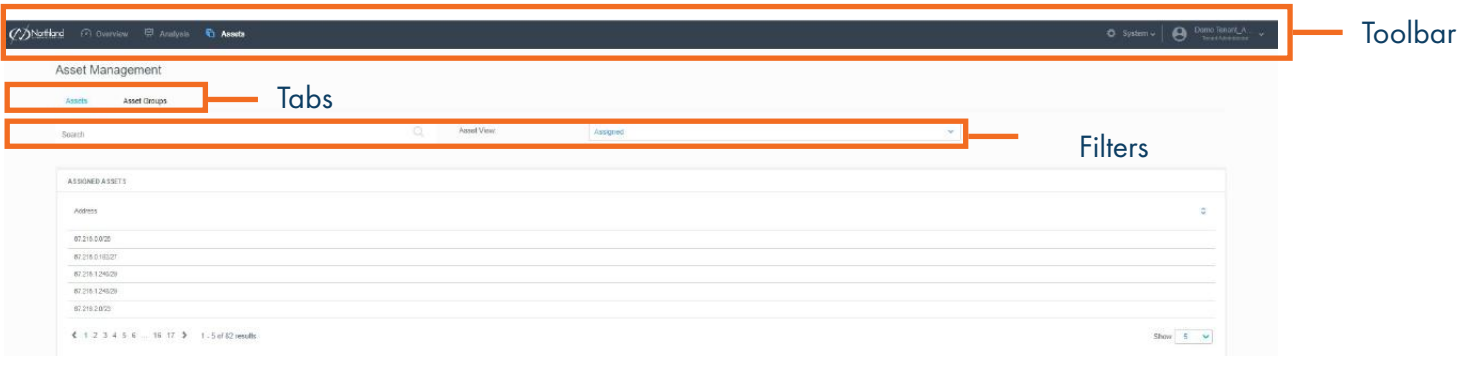

Use the Search field to find a specific asset. As you type, the table will only display results that include the search term in one of its fields. You can use the Asset View drop-down to display assets in the table by:

- + Assigned: All of the IP addresses assigned to this tenant
- + Named: Only assets that you or the tenant have named

The assets table contains the following information for each asset:

- + Address: The IP address or range of this asset.
- + Asset Name (Named Assets view only): The name you have chosen for this asset. If this is not a Named Asset, this column is blank.
- + Asset Group (Named Assets view only): The group this asset belongs to. If you have not assigned it to a group, this column is blank.
- $\blacktriangleright$  Edit (Named Assets view only): Edit the selected asset's name or assign this asset to a group.

You can navigate to the Asset Groups tab by clicking Assets on the main toolbar then the Asset Groups tab.

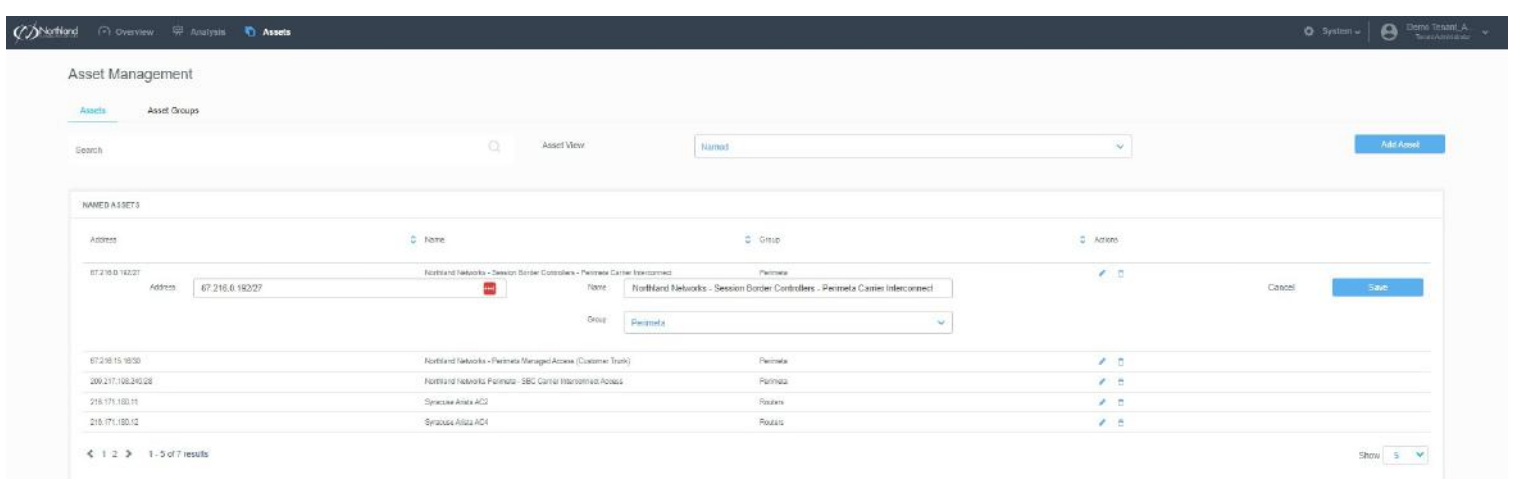

Need support? Connect with us at [www.northland.net/support](http://northland.net/support) or Dial 315-624-2033 to speak to a Northland Representative

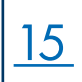

#### ASSET GROUPS SCREEN

You can navigate to the Asset Groups tab by clicking Assets on the main toolbar then the Asset Groups tab.

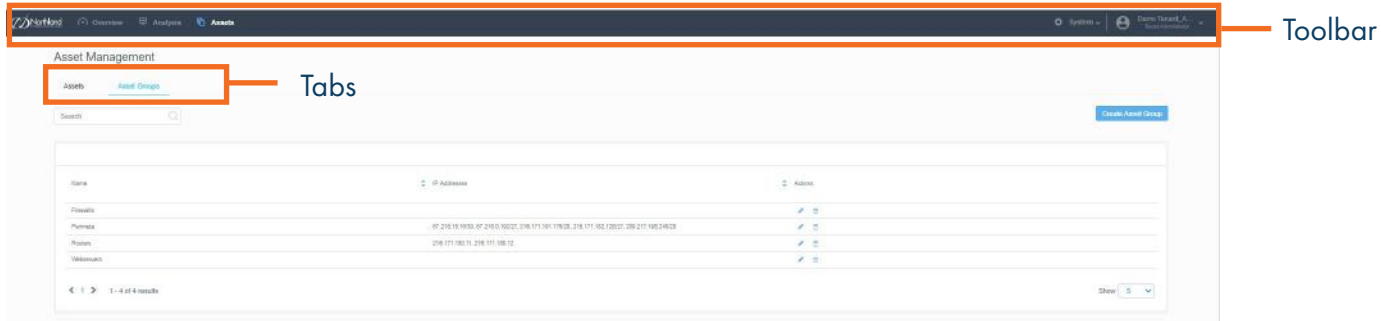

You can use the Search field to find a specific group. As you type, the table will only display results that include the search term in one of its fields. The asset groups table contains the following information for each group:

- + Name: The name you have chosen for this asset group.
- + IP Address: The IP addresses of the assets assigned to this group. If you have not assigned any assets to this group yet, this column is blank.
- + Edit the selected group's name.
- Delete the selected group.

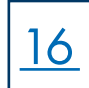

#### <span id="page-17-0"></span>MANAGE ASSETS

Northland populates the asset list with the IP addresses which are protected by the service. You can give these assets more familiar names and arrange them into convenient groups.

#### *PREREQUISITES*

If you want to add an asset to a group, you first need to create a group.

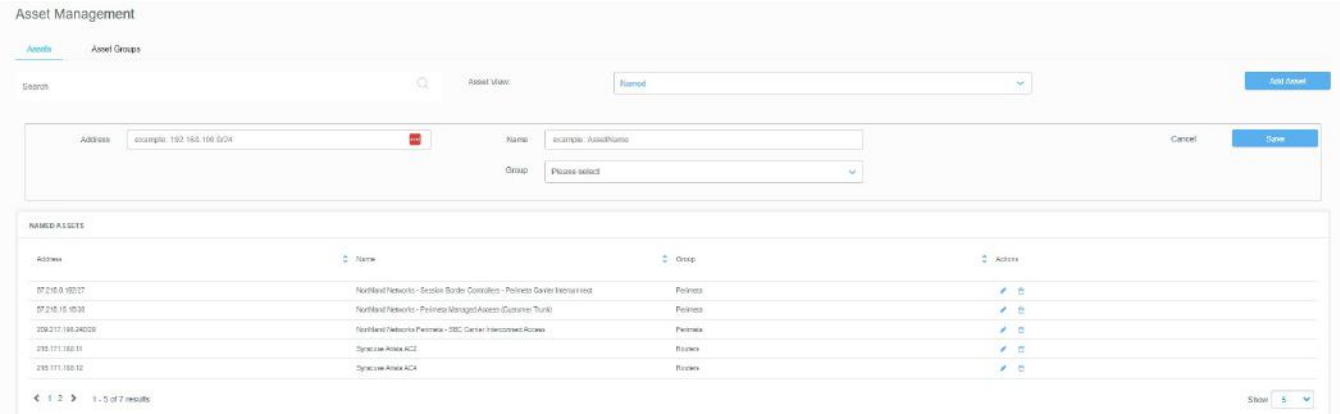

#### CREATE A NAMED ASSET

You can choose a single IP address, range or CIDR from an existing Asset and give it a useful name (e.g Server 1). This is now referred to as a Named Asset.

- + From the main toolbar of the Service Portal, click Assets.
- + You should be on the Assets tab.
- + From the Asset View drop-down, select Named.
- + Click Add Asset.
- + Enter in the IP Address, CIDR or range that you want to identify as a Named Asset. This must be all or part of a single Assigned Asset from the Assigned Asset list.
- + Enter a Name for this Named Asset.
- + (Optional) Select an Asset Group from the drop-down.
- + Click Save.

NOTE: You can edit or delete Named Assets from the Named Assets table. Deleting the Named Asset doesn't affect the Assigned Asset, it only removes the name from the selected IP range.

#### ASSIGN AN ASSET TO A GROUP OR MOVE AN ASSET TO A DIFFERENT GROUP

- + From the main toolbar of the Service Portal, click Assets.
- + You should be on the Assets tab.
- + In the asset list, locate the asset you want to edit and click the edit button.
- + From the drop-down, select an Asset Group.
- + Click Save.

NOTE: To remove an asset from a group, edit the asset then click the x in the top right of the asset group field.

#### ASSIGN AN ASSET TO A GROUP OR MOVE AN ASSET TO A DIFFERENT GROUP

<u>17</u>

- + From the main toolbar of the Service Portal, click Assets.
- + You should be on the Assets tab.
- + In the asset list, locate the asset you want to edit and click the edit button.
- + From the drop-down, select an Asset Group.
- + Click Save.

NOTE: To remove an asset from a group, edit the asset then click the x in the top right of the asset group field.

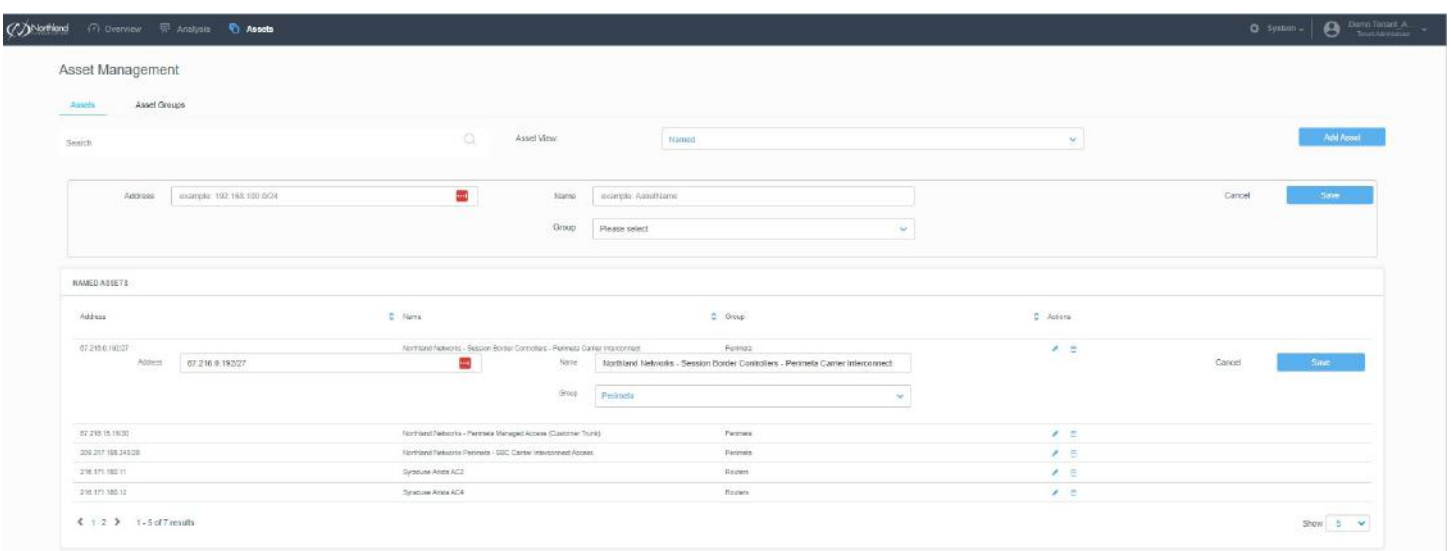

#### MANAGE ASSET GROUPS

To make it easier to view related assets together, you can create asset groups and assign all the related assets to that group. Then, if you want to look at all of your similar assets together in the attacks table or assets table, you can search for the asset group name.

Create a new asset group:

- + From the main toolbar of the Service Portal, click Assets.
- + Click the Asset Groups tab.
- + Click Create Asset Group.
- + Enter a name for your group and click Save.

NOTE: You can edit or delete groups from the Asset Groups table.

### <span id="page-19-0"></span>SERVICE OVERVIEW AND ATTACK ANALYSIS

You can use the Service Overview and Attack Analysis screens of the SmartWall Service Portal to analyze DDoS attacks which are prevented from impacting your protected assets.

NOTE: The Service Portal is sent traffic data from Northland's DDoS protection platform. If that platform identifies blocked traffic at over 750 pps or 7 Mbps, an attack record is created and sent to the Service Portal. You may still see the blocked traffic from very small attacks on Service Portal traffic graphs, but it is not registered as an attack in the Service Portal. This rate threshold cannot be modified and prevents the Service Portal from sending a large number of attack alert emails for very small attacks.

The Service Overview screen displays information on prevented attacks against all your protected assets. You can change the timescale for this screen and, if your date range includes the current date and time, you can see ongoing attacks.

The Attack Analysis screen enables you to search more specifically for attacks and filter those results by date range. For example, if you were looking for an attack that happened yesterday to an asset called Server1, you could select Asset Name from the drop-down list and then enter "Server1" into the search field. Then, from the date filters, you could select 24 Hours. The attack table would now show only attacks in the last 24 hours against an IP address that is associated with Server1.

Each attack has a unique Attack ID which you can use to identify it, when discussing with a provider. In the Attack Analysis screen, you can also expand each attack in the table. This enables you to see a chart of its traffic profile, where you can use the sliders to focus in on the blocked and allowed traffic for specific times during that attack.

NOTE: You can click on a piece of information in a chart in the Overview screen, and the Attack Analysis screen will open showing the data point you clicked in the Overview chart.

#### TRAFFIC CHARTS

On the Service Overview and Attack Analysis screens, you can see charts displaying your estimated traffic rate.

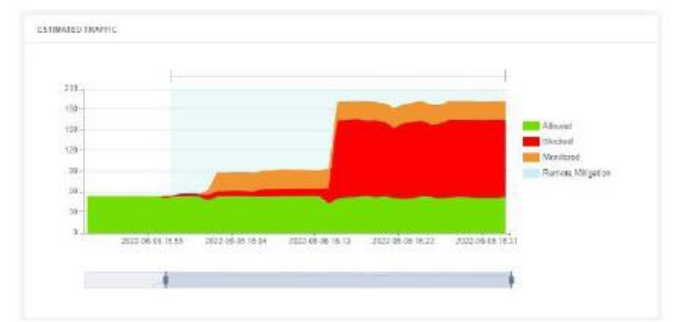

The total estimated traffic rate is shown by the height of the graph in either Megabit Per Second (Mbps) or Packets Per Second (PPS) depending on the Units filter you have selected for this screen. Within the total rate, it is broken down by how the traffic has been handled:

- + Green: Non-attack traffic which has been allowed to continue to your protected assets.
- + Red: Potential attack traffic which has been blocked from reaching your protected assets.
- + Orange: Potential attach traffic which has not been blocked. The traffic is being monitored but is still allowed to continue to your protected assets. This may be due to the Service Level you currently subscribe to.

When Northland has Remote Mitigation display enabled, you may see some time periods shaded light blue. This indicates that an upstream Remote Mitigation may be affecting your traffic during this time period.

#### PRINT ATTACK REPORTS

In the top right corner of the Service Overview and Attack Analysis screens there is the print button. This enables you to print a report from the information you are currently looking at. On the Service Overview screen this button prints the charts and attack table for the current date range you have selected. On the Attack Analysis screen this button prints the attacks table filtered by the date filter you have selected, and the results of any search entered in the Search bar.

#### SERVICE OVERVIEW SCREEN

You can navigate to the Service Overview screen by clicking Overview on the main toolbar.

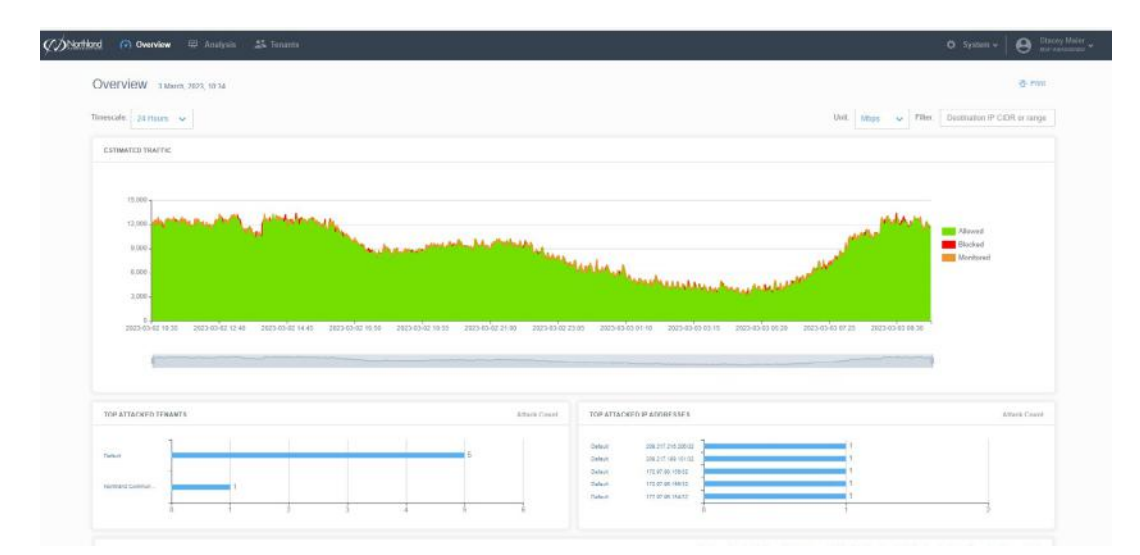

#### <span id="page-20-0"></span>**FILTERS**

The date filters at the top of the Service Overview screen change the charts and table below to show only data for that timescale. You can click Timescale to select from a list of date filters:

- + Last Hour: Only data from the last hour.
- + 24 Hours: Only data from the last 24 hours.
- + 7 Days: Only data from the last 7 days.
- + 30 Days: Only data from the last 30 days.
- + Custom: Use the date/time fields to set a start date and time in the first field then an end date and time in the second field. The charts and table below then show only data from that time period.

The Unit filter enables you to display traffic rates in Megabits Per Second (Mbps) or Packet Per Second (PPS).

The Destination IP CIDR or range Filter, at the top right of the screen, can be used to show only the specified DIP, CIDR, or range on the charts.

The filters affect all charts and tables on the Service Overview screen. [See](#page-21-0) Charts and Tables.

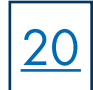

#### <span id="page-21-0"></span>CHARTS AND TABLES

ESTIMATED TRAFFIC CHART: Displays the sampled allowed inbound traffic and sampled blocked traffic (in megabits per second) for your protected assets, over the selected time period.

The green area on the chart denotes allowed traffic and the red area denotes blocked traffic. You can hover over the areas to see exact values of allowed or blocked traffic. You can also hide/show a type of traffic by clicking on Allowed Traffic or Blocked Traffic in the top right of the chart.

To focus on a specific section of the time period you can use the sliders on the smaller line chart below the main display. Slide them in to focus on a particular time frame and slide them out to view the entire time period again.

TOP ATTACKED IP ADDRESSES CHART: Displays the 5 IP addresses that received the most attacks during the selected time period. The exact number of attacks is displayed at the end of each bar.

ATTACKS TABLE: Displays every attack on your assets during the selected time period. In the top right corner, you can see the total number of attacks broken down into ongoing and completed.

At the top of the Attacks table, you can view a summary of the current table content. This shows the Maximum Size of attacks, Total Volume of all attacks, Total Duration of the attack period shown in the table, and the number of attacks listed broken down into ongoing and completed.

The Attacks table displays the following information for each attack:

- + Asset Name: If the IP address is part of a named asset this is displayed here. Otherwise this field is blank.
- + IP Address: The IP address which is the target of the attack. Click to view all attacks against this IP address.
- + Attack Status: An attack can be Ongoing or Completed.
- + Start Time: The time that the attack traffic was first detected.
- + Duration: For an ongoing attack, this is the amount of time since the attack started. For a completed attack, this is the total amount of time attack traffic was detected . The time is shown in the format hh:mm:ss (e.g. 02:10:00 describes an attack lasting 2 hours and 10 minutes).
- + Peak (Mbps): For an ongoing attack, this field shows the current peak value. For a completed attack it shows the highest rate of attack traffic detected during the attack in megabits per second (mbps).
- + Attack Volume: The volume of traffic sent over the duration of this attack. Only available for SWA 9.7.0 and later, other versions show  $n/a$ .
- + Description: A summary of the attack characteristics. If the description is truncated, hover over it to see the full text.

You can click Print in the top right to print the selected view or save it in PDF format.

#### ATTACK ANALYSIS SCREEN

**Virtual Proverview** = Amalysi  $\Theta$ Toolbar Attack Analysis di issui Filters Size: 0.711 Clien - Total Volume: 1.1 TS - Total Dunation: 07:03:00 - 1 albutts 11 (ensuing / S . ATTACKS Mixed C Albert Wilselm D Contriction × 120 10 1 104 **OF READS**  $1111$ di Centrale 2010/08/20 07:01  $Pth$ 2010/01/09:00 - Reflective windows 170/40/21 10, networks as Mills Server Mbps Allowed Traffic Blocked Traffic \$90 780 680 500 ano. 300 390 śü 3910.N 1010-06-20 04:45 1010.00.30.00.00 2010-06-20 07:15 2010-09-20 08:30 2019-09-20 11:00 2019-09-20 12:15 2019-09-20 13:3

You can navigate to the Attack Analysis screen by clicking Analysis on the main toolbar.

The Search bar and drop-down at the top of the Attack Analysis screen enables you to search for specific attacks. You can select one of the following categories and type a search term:

- + Attack ID: If you type a full Attack ID, the Attacks table only shows attacks made against that Attack ID. If you type a partial Attack ID, the Attacks table shows all results that include the search term in the Attack ID field.
- + Asset Name: The Attacks table only shows results that include the search term in the Asset Name field.
- + Asset Group: The Attacks table only shows results that include the search term in the name of the Asset Group.

Just like the Service Overview screen you can also use the *date filters* to change the time period for which the table shows data. You can use the filter and search individually or together to narrow down the results in the Attacks table.

The Attacks table displays every attack that matches the search term, and which occurred during the selected time period. In the top right corner, you can see the total number of attacks broken down into ongoing and completed. You can re-order the table using the column headers.

At the top of the Attacks table, you can view a summary of the current table content. This shows the Maximum Size of attacks, Total Volume of all attacks, Total Duration of the attack period shown in the table, and the number of attacks listed broken down into ongoing and completed.

#### ATTACKS TABLE

The Attacks table displays every attack tht matches the search term and which occured during the selected time period. In the top right corner you can see the total number of attacks broken down into ongoing and completed. You can re-order the table using the column headers and refresh the table to get the latest information using the refresh icon next to the table title.

At the top of the Attacks table, you can view a summary of the current table content. This shows the Maximum Size of attacks, Total Volume of all attacks, Total Duration of the attack period shown in the table, and the number of attacks listed broken down into ongoing and completed.

The Attacks table displays the following information for each attack:

+ Expand: Click the expand icon to view a Traffic chart for the period of the selected attack. The green area on the chart denotes estimated allowed traffic and the red area denotes estimated blocked traffic. You can hover over the areas to see values of allowed or blocked traffic. You can also hide/show a type of traffic by clicking on Allowed Traffic or Blocked Traffic in the top right of the chart.

 To focus on a specific section of the time period you can use the sliders on the smaller line chart below the main display. Slide them in to focus on a particular time frame and slide them out to view the entire time period again. The timeline has 50% of the total attack time either side of the attack to show it in context.

- + Asset Name: If the IP address is part of a named asset (in the tenant's asset list) this is displayed here. Otherwise this field is blank.
- + IP Address: The IP address which is the target of the attack.
- + Attack Status: An attack can be Ongoing or Completed.
- + Start Time: The time that the attack traffic was first detected .
- + Duration: For an ongoing attack, this is the amount of time since the attack started. For a completed attack, this is the total amount of time attack traffic was detected. The time is shown in the format hh:mm:ss (e.g. 02:10:00 describes an attack lasting 2 hours and 10 minutes).
- + Peak (Mbps): For an ongoing attack, this field shows the current peak value. For a completed attack it shows the highest rate of attack traffic detected during the attack in megabits per second (Mbps).
- + Attack Volume: The volume of traffic sent over the duration of this attack. Only available for SWA 9.7.0 and later, other versions show n/a.
- + Attack ID: A unique ID which identifies this attack. You can use this when discussing a specific attack with your provider.
- + Description: A summary of the attack characteristics. If the description is truncated, hover over it to see the full text.

You can click Print in the top right to print the selected view or save it in PDF format.

### <span id="page-24-0"></span>COMMON ANALYSIS TASKS

23

On the Service Overview and Attack Analysis screens of the SmartWall Service Portal, you can use the date and search filters to view specific attack data. You can use these tools individually or together to filter the tables and charts to only show the information you need. The following are some of the most common tasks you may want to complete using these tools:

#### VIEW ANY ONGOING ATTACKS AGAINST YOUR ASSETS

- + From the main toolbar of the Service Portal, click Overview.
- + At the Timescale drop-down, select Custom.
- + Make sure that the second field is showing the current date.
- + Look at the ATTACKS table. Click the Attack Status column header to reorder the table so that all ongoing attacks are at the top.

#### VIEW THE MOST ATTACKED IP ADDRESSES IN THE PAST WEEK

- + From the main toolbar of the Service Portal, click Overview.
- + From the Timescale drop-down select 7 Days.
- + Look at the TOP ATTACKED IP ADDRESSES chart. Here you can see a visualization of the top 5 most attacked IP addresses in your network. You can see the exact number of attacks each experienced at the end of the blue bar.

#### VIEW ALL ATTACKS AGAINST A SINGLE ASSET

- + From the main toolbar of the Service Portal, click Analysis.
- + From the Search drop-down, select Asset Name.
- + In the search bar, type the name of the asset whose attacks you want to view.
- + The ATTACKS table now shows only the attacks which have that search term in the Asset name column.

#### VIEW ALL ATTACKS BETWEEN TWO DATES

- + From the main toolbar of the Service Portal, click Analysis.
- + At the Timescale drop-down, select Custom.
- + Click into the first date field. Use the calendar to select the first date. If you want to set a time, click the time at the botttom (e.g. 00:00) and use the arrows to set the hours and minutes. To return to the calendar, click the date at the top (e.g. 01/01/2019).
- + Click into the second date field and repeat the process for the closing date.
- + The ATTACKS table now shows only the attacks which have happened between your two selected dates.

#### VIEW ALL ATTACKS AGAINST AN ASSET IN THE PAST DAY

- + From the main toolbar of the Service Portal, click Analysis.
- + From the Search drop-down, select Asset Name.
- + In the search bar, type the name of the asset whose attacks you want to view.
- + From the Timescale drop-down select 24 Hours.
- + The ATTACKS table now shows only the attacks which have happened in the last 24 hours and that contain that search term in the Asset name column.

#### PRINT A REPORT SHOWING ALL ATTACKS AGAINST AN IP ADDRESS IN THE LAST WEEK

- + From the main toolbar of the Service Portal, click Analysis.
- + From the Search drop-down, select IP Address.
- + In the search bar, enter the IP address you want to view attacks agains.
- + From the Timescale dropdown, select 7 Days.
- + The ATTACKS table now shows only the attacks which have been directed at the IP address over the last week.
- + Click Print. Adjust any printer settings you require, then click Print again.
- + The report listing all the attacks directed at that IP address over the last week will be printed.

24